# IN1146

User's Guide Guide de l'utilisateur Benutzeranleitung Guía del usuario Guida per l'utente Gebruikershandleiding Guia do Usuário Användarhandbok Przewodnik Użytkownika

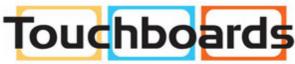

205 Westwood Ave, Long Branch, NJ 07740 Phone: 866-94 BOARDS (26273) / (732)-222-1511 Fax: (732)-222-7088 | E-mail: sales@touchboards.com

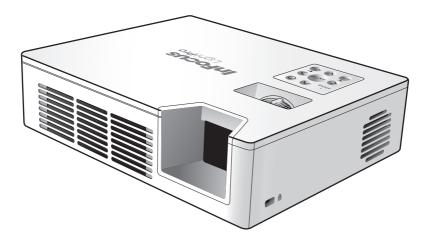

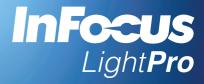

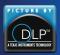

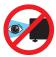

# EYE SAFETY WARNINGS

- Avoid staring/facing directly into the projector beam at all times. Keep your back to the beam as much as possible.
- A stick or laser pointer is recommended to avoid the need for the user to enter the beam.
- When projector is used in a classroom, adequately supervise students when they are asked to point out something on the screen.
- In order to minimize power, use room blinds to reduce ambient light levels.

# IMPORTANT SAFETY INSTRUCTION

- Do not block any ventilation openings. To ensure reliable operation of the projector and to protect from overheating, it is recommended that you install the
  projector in a location that does not block ventilation. For example, do not place the projector on a crowded coffee table, sofa, bed, etc. Do not put the
  projector in an enclosure such as a book case or cabinet that restricts air flow.
- 2. Do not use the projector near water or moisture. To reduce the risk of fire and/or electric shock, do not expose the projector to rain or moisture.
- 3. Do not install near heat sources such as radiators, heaters, stoves or any other apparatus such as amplifiers that emits heat.
- 4. Do not use the projector in direct sunlight.
- 5. Do not use near any appliance generating a strong magnetic field.
- 6. Do not use the projector in areas susceptible to excessive dust and dirt.
- 7. Turn off the product before cleaning.
- 8. Disconnect the power cord if the product is not being used for a long period of time.
- 9. Ensure that the ambient room temperature is within 0- 40°C (32-104°F).
- 10. Ensure that relative humidity is 5 35°C (41- 95°F), 80% (Max.), non-condensing.
- 11. Do not drop, throw or try to bend your product.
- 12. Dispose of your projector in an environmentally appropriate manner and according to local disposal laws. Disposing the projector in a fire may cause an explosion.
- 13. Clean only with dry cloth.
- 14. Only use attachments/accessories specified by the manufacturer.
- 15. Do not use the unit if it has been physically damaged or abused. Physical damage/abuse would be (but not limited to):
  - ⇒ Unit has been dropped.
  - ⇒ Charger or plug has been damaged.
  - ➡ Liquid has been spilled on to the projector.
  - ➡ Projector has been exposed to rain or moisture.
  - Something has fallen in the projector or something is loose inside. Do not attempt to service the unit yourself. Opening or removing covers may expose you to dangerous voltages or other hazards. Please contact your local reseller or service center before you send the unit for repair.
- 16. Do not let objects or liquids enter the projector. They may touch dangerous voltage points and short out parts that could result in fire or electric shock.
- 17. Follow all warnings and cautions in this manual and on the projector.
- 18. The unit should only be repaired by appropriate service personnel.
- 19. Do not touch the projector for a long time while the projector is used.

# CAUTION RISK OF EXPLOSION IF BATTERY IS REPLACED BY AN INCORRECT TYPE. DISPOSE OF USED BATTERIES ACCORDING TO THE INSTRUCTIONS.

# COPYRIGHT / TRADEMARK

© Copyright 2013. All rights reserved.

The manufacturer reserves the right to make technical changes. The manufacturer assumes no liability for damages incurred directly or indirectly from errors, omissions, or discrepancies between the device and this documentation.

Other brands or logos are trademarks or registered trademarks of their respective companies.

This device is not intended for use in the direct field of view at visual display workplaces.

# **DECLARATION OF CONFORMITY**

Manufacturer: InFocus Corporation, 13190 SW 68th Parkway, Portland, Oregon 97223-8368 USA

We declare under our sole responsibility that this projector conforms to the following directives and norms:

EMC Directive 2004/108/EC ErP Directive 2009/125/EC EMC: EN 55022: 2010 EN 55024: 2010 EN 61000-3-2: 2006+A2:2009 EN 61000-3-3:2008 Low Voltage Directive 2006/95/EC Safety: IEC 60950-1:2005; EN 60950-1:2006+A12:2011

# TRADEMARKS

Apple, Macintosh, iPod, iPod nano, and iPhone are trademarks or registered trademarks of Apple Computer, Inc. IBM is a trademark or registered trademark of International Business Machines, Inc.

DLP® and the DLP logo are registered trademarks of Texas Instruments and BrilliantColor™ is a trademark of Texas Instruments. Microsoft, PowerPoint, and Windows are trademarks or registered trademarks of Microsoft Corporation. Adobe and Acrobat are trademarks or registered trademarks of Adobe Systems Incorporated. InFocus, In Focus, and INFOCUS (stylized) are either registered trademarks or trademarks of InFocus Corporation in the United States and other countries.

NOTE: This product is covered electrical and electronic equipment under the European Union's Waste from Electrical and Electronic Equipment ("WEEE") Directive (2002/96/EC). The WEEE Directive requires that covered equipment be collected and managed separately from typical household waste in all EU member states. Please follow the guidance of your local environmental authority or ask the shop where you purchased the product for collection or recycling options.

# FCC WARNING

This device complies with part 15 of the FCC Rules. Operation is subject to the following two conditions: (1) This device may not cause harmful interference, and (2) this device must accept any interference received, including interference that may cause undesired operation.

Note: This equipment has been tested and found to comply with the limits for a Class B digital device, pursuant to part 15 of the FCC Rules. These limits are designed to provide reasonable protection against harmful interference in a residential installation. This equipment generates, uses and can radiate radio frequency energy and, if not installed and used in accordance with the instructions, may cause harmful interference to radio communications. However, there is no guarantee that interference will not occur in a particular installation. If this equipment does cause harmful interference to radio or television reception, which can be determined by turning the equipment off and on, the user is encouraged to try to correct the interference by one or more of the following measures:

--Reorient or relocate the receiving antenna.

--Increase the separation between the equipment and receiver.

--Connect the equipment into an outlet on a circuit different from that to which the receiver is connected.

--Consult the dealer or an experienced radio/TV technician for help.

Changes or modifications not expressly approved by InFocus Corporation may void authority to operate the equipment.

# CANADA

This Class B digital apparatus complies with Canadian ICES-003. Cet appareil numérique de la classe B est conforme à la norme NMB-003 du Canada.

# AGENCY APPROVALS

FCC, CE, and CB

Other specific Country Approvals may apply. Please see product certification label.

This document applies to regulatory model IN1146. Input ratings: AC 110-240V, 9-4A, 50-60Hz

InFocus reserves the right to alter product offerings and specifications at any time without notice.

# **PRODUCT OVERVIEW**

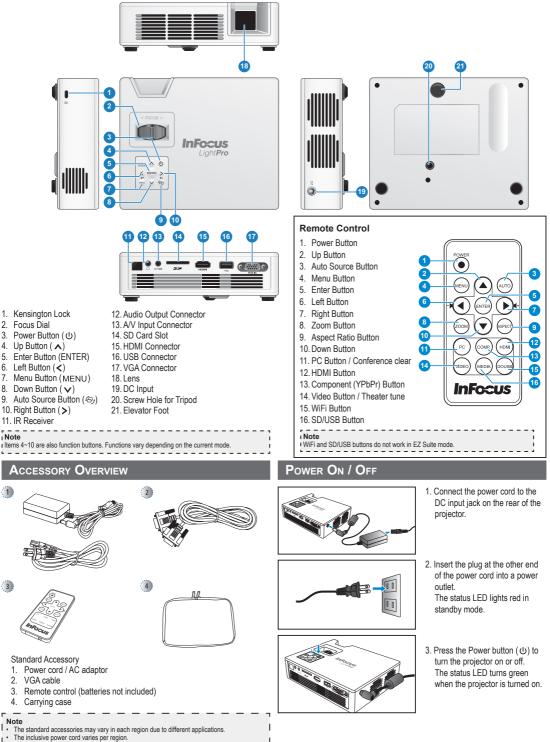

CR2025 battery required for remote control.

\_ \_ \_ \_ .

4

# Adjust Projected Image Height

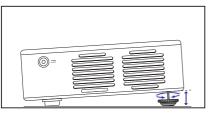

The projector is equipped with an elevator foot for adjusting the projected image height.

### To adjust the height:

Turn the elevator foot to adjust the projected image position to the desired height.

Note If Auto Keystone is enabled and there are no changes within 2-3 seconds, the projector will automatically adjust the image display via the Auto Keystone function.

# Adjust the Projected Image

| Screen Size | - Diagonal | Projection Distance |         | Screen Size - Width |      | Screen Size - Height |      |
|-------------|------------|---------------------|---------|---------------------|------|----------------------|------|
| (D          | )          | (4                  | A)      | (B)                 |      | (C)                  |      |
| (inch)      | (mm)       | (inch)              | (meter) | (inch)              | (mm) | (inch)               | (mm) |
| 20          | 508        | 23.62               | 0.60    | 16.97               | 431  | 10.59                | 269  |
| 40          | 1016       | 47.64               | 1.21    | 33.94               | 862  | 21.18                | 538  |
| 60          | 1524       | 71.26               | 1.81    | 50.87               | 1292 | 31.81                | 808  |
| 80          | 2032       | 94.88               | 2.41    | 67.83               | 1723 | 42.40                | 1077 |
| 100         | 2540       | 118.90              | 3.02    | 84.80               | 2154 | 52.99                | 1346 |
| 120         | 3048       | 142.52              | 3.62    | 101.77              | 2585 | 63.58                | 1615 |
| 140         | 3556       | 166.14              | 4.22    | 118.70              | 3015 | 74.21                | 1885 |
| 160         | 4064       | 189.76              | 4.82    | 135.67              | 3446 | 84.80                | 2154 |
| 180         | 4572       | 213.78              | 5.43    | 152.64              | 3877 | 95.39                | 2423 |

CONNECT INPUT SOURCE - COMPOSITE AV IN

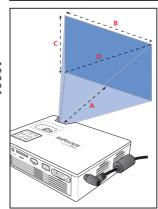

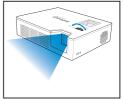

Adjust the focus until the image is clear.

# CONNECT INPUT SOURCE - VGA / HDMI

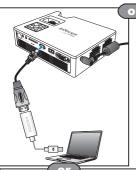

Apple Digital AV Adapter

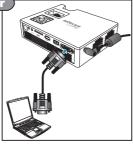

- 1. Connect the VGA / HDMI device using an appropriate cable.
- After powering on the projector, press ⊕ on the control panel or ☺ on the remote control to automatically switch the input source.

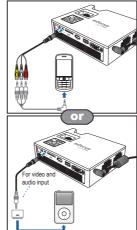

- 1. Connect the AV input source.
- 2. After powering on the projector, press (b) on the control panel or (c) on the remote control to automatically switch the input source.

### Note 1. All other brand and product names are trademarks or registered trademarks of their respective companies. 2. The cables connecting the video output

- devices are not supplied, please contact the device vendor.
- iPod nano/iPod touch/iPhone/iPod classic (version 5 and above)
- Designed for iPod/iPhone/Mobile phone/ PMP with TV out functions. Using with devices with audio signal voltage > 0.3Vrms
- is not recommended. 5. Composite mode only supports video input
- source.

# INSERT SD CARD

cause data loss or damage the card.
Supports SD card size up to 32GB.

The SD card is not included in the package.

Note

t.

1

# INSERT USB FLASH DRIVE

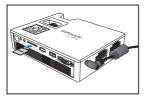

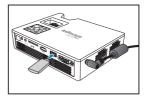

Т

Insert an SD card into the slot with the gold contacts facing down.

To remove the SD card, simply pull out the memory card from the slot.
Do not remove the SD card while the projector is projecting images from the card. This can

Plug a USB flash drive into the USB connector at the back of projector.

### Note

Supports USB flash drive with FAT32 and NTFS formats.

# MOUNT THE PROJECTOR

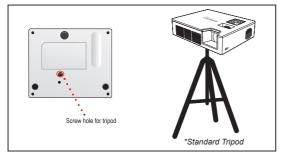

Screw a standard tripod into the screw hole on the projector.

|    |                                      | р. |
|----|--------------------------------------|----|
|    | Note                                 | τ. |
| i. | The tripod is an optional accessory. | τ. |
|    |                                      |    |

# How TO USE THE MULTIMEDIA EZ SUITE MENU

### **Remote Control**

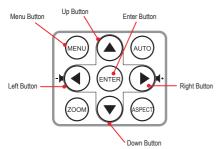

### **Control Panel**

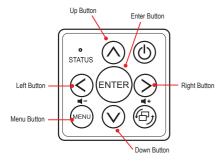

### General operation (i.e. using the remote control)

- To enter Home Menu, use the Auto Source button to change sources until Multimedia is reached.
- Use ▲/▼ to highlight the desired main menu option and press ENTER to confirm the selection.
- To playback media files, press ▲/▼ to select [EZ Media] and press ENTER to enter the data source mode. Then press ▲/▼ to select the desired data source and press ENTER to enter the EZ Media submenu.
- · Buttons functionality varies depending on the current mode.

Home menu

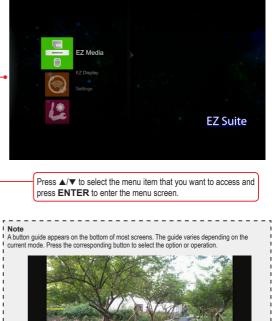

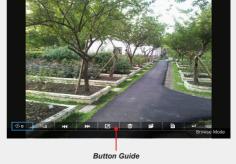

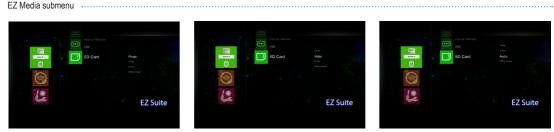

Photo menu

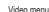

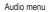

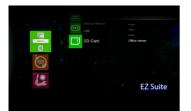

Viewing Photos from the USB Flash Drive or SD Card

### Select Data Source

# **Enter Home Menu**

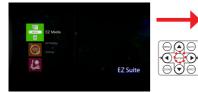

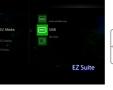

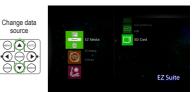

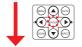

### Select [Photo]

Select Photo File

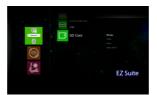

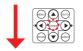

Preview File

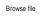

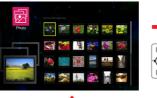

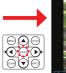

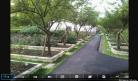

( Þ

Full Screen mode (see page 9)

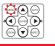

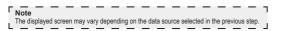

# VIEWING PHOTOS - FULL SCREEN DISPLAY

If the slide show function is enabled, photos are played continuously at specified intervals.

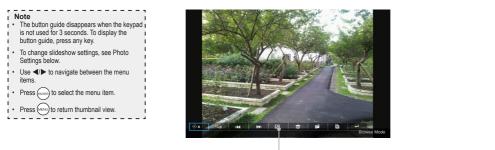

| Media Playback Control |                |    |                 |   |                                |
|------------------------|----------------|----|-----------------|---|--------------------------------|
| 🗇 🛛                    | Rotate photo   |    | Next photo      |   | Copy photo                     |
| ٩o                     | Zoom photo     | 2  | Start Slideshow | È | Photo properties               |
|                        | Previous photo | ШT | Delete photo    | Ļ | Return to thumbnail<br>display |

# **PHOTO SETTINGS**

# **Enter Home Menu**

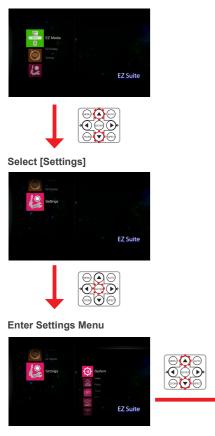

# Select [Photo]

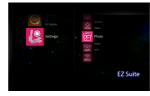

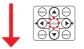

### **Adjust Settings**

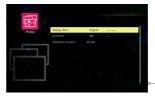

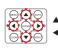

▲/▼: Select item
◄/►: Adjust settings

| Menu item | Description and Available Options                        |  |  |  |
|-----------|----------------------------------------------------------|--|--|--|
| Display   | Select the aspect ratio of the display.                  |  |  |  |
| Ratio     | Available options: Fit to screen / Full screen / Crop to |  |  |  |
| i tutto   | screen                                                   |  |  |  |
| Slideshow | Enable/Disable the slide show.                           |  |  |  |
| Sildeshow | Available options: OFF/ ON                               |  |  |  |
| Slideshow | Set the interval time between each slide displays.       |  |  |  |
| Duration  | Available options: 10 sec / 30 sec / 1 min               |  |  |  |

Playing Videos from the USB Flash Drive or SD Card

### Select Data Source

# **Enter Home Menu**

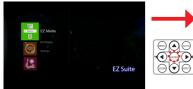

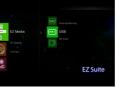

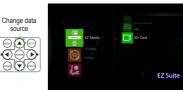

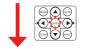

### Select [Video]

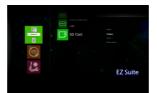

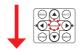

# Select Video File

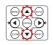

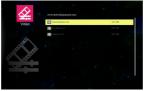

**Playback File** 

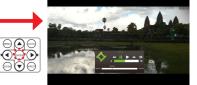

Video Playback mode (see page 11)

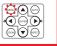

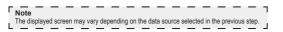

# PLAYING VIDEOS - VIDEO PLAYBACK MODE

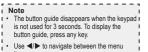

- Press (ENTER) to select the menu item.
- · Press (ENTER) to select the menu item
- Press (NENU) to return video file list.

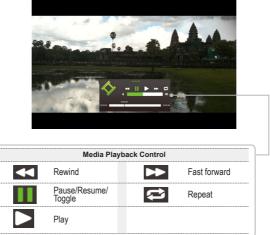

# VIDEO SETTINGS

### **Enter Home Menu**

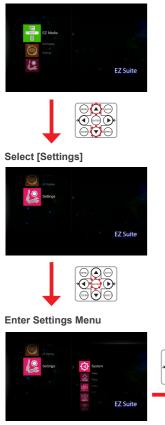

# Select [Video]

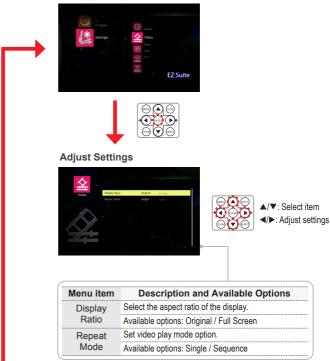

Playing Music from the USB Flash Drive or SD Card

### Select Data Source

# **Enter Home Menu**

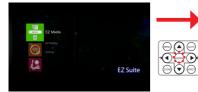

Contraction of the second second seco

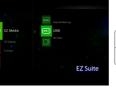

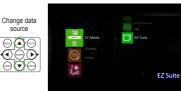

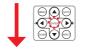

### Select [Audio]

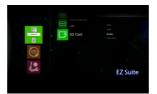

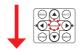

# Select Music File

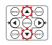

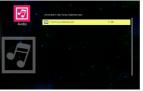

**Playback File** 

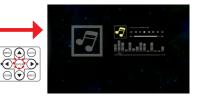

Music Playback mode (see page 13)

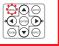

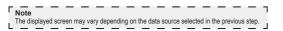

# PLAYING MUSIC - MUSIC PLAYBACK MODE

Note The button guide disappears when the keypad is not used for 3 seconds. To display the t button guide, press any key. • Use ◀/▶ to navigate between the menu items Press (ENTER) to select the menu item. Press (NENU) to return music file list.

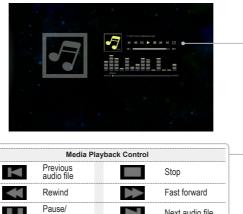

# **MUSIC SETTINGS**

### Enter Home Menu

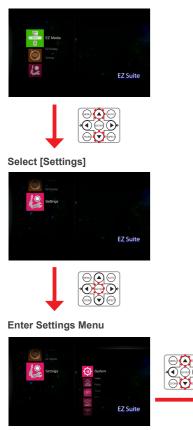

# Select [Audio]

resume Play

Next audio file

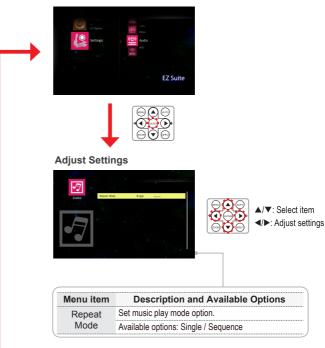

Viewing Documents from the USB Flash Drive or SD Card

### Select Data Source

# **Enter Home Menu**

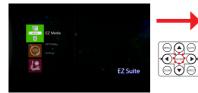

C 2 MS3 C 2 MS3 C 2 MS3 C 2 MS3 C 2 MS C 2 MS C 2 M

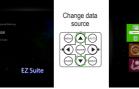

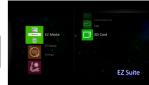

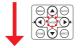

Select [Office viewer]

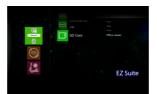

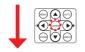

# Select File

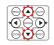

Exercise of a gradient of a gradient of a gr

View File

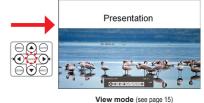

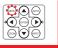

# Touchboards

205 Westwood Ave, Long Branch, NJ 07740 Phone: 866-94 BOARDS (26273) / (732)-222-1511 Fax: (732)-222-7088 | E-mail: sales@touchboards.com

The displayed screen may vary depending on the data source selected in the previous step.

Note

٦

# VIEWING DOCUMENTS - VIEW MODE

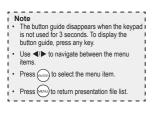

### Full screen view

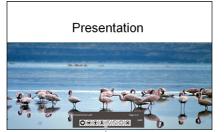

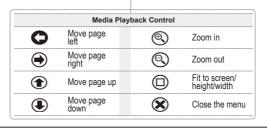

# VIEWING SYSTEM SETTINGS

### **Enter Home Menu**

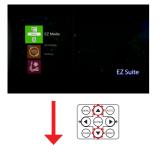

### Select [Settings]

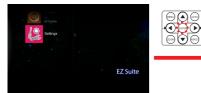

# Enter Settings Menu/Select [System]

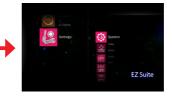

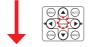

### **Adjust Settings**

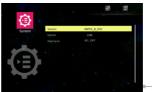

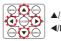

▲/▼: Select item
 ◄/►: Adjust settings

| Menu item | Description and Available Options                                                       |
|-----------|-----------------------------------------------------------------------------------------|
| Version   | Displays the firmware version.                                                          |
| Update    | Allows you to update the firmware of the projector using an SD card or USB thumb drive. |
| Hostname  | Allows you to modify the hostname.                                                      |

### **Enter Home Menu**

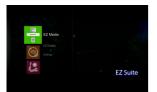

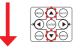

Select [EZ Display]

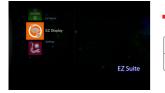

# Enter EZ Display Menu

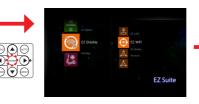

Connect the USB cable

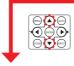

Select [EZ USB]

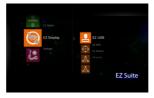

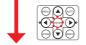

**Connect to PC** 

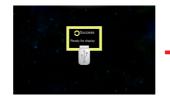

View PC Display

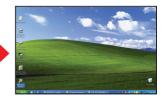

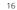

Note The computer will automatically detect the connection and install the necessary driver.

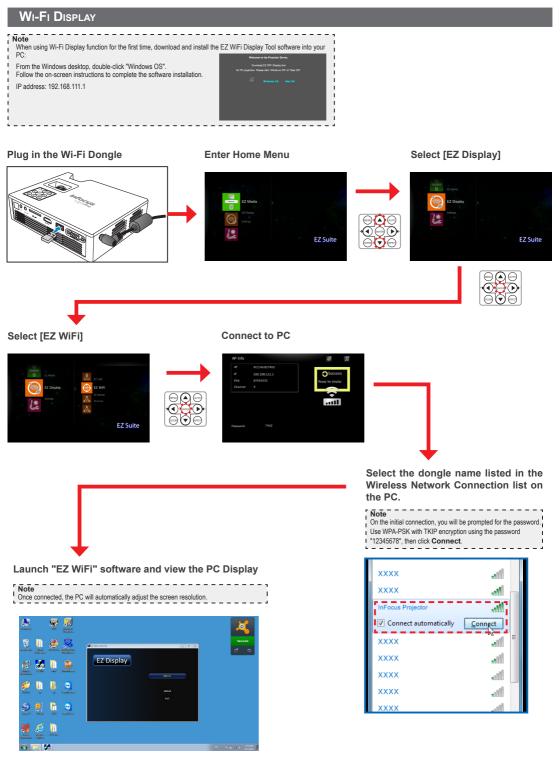

# EZ MOBILE DISPLAY (VIA AP MODE)

EZ Mobile allows you to use the media files on your portable device via the DLNA (Digital Living Network Alliance) server

To access the media files stored on your portable device, do the following:

- 1. In your portable device, download a DLNA compatible Digital Media Server from the App Store (iOS) or Play Store (Android) and open the application. (For example, "Pixel Media Server DMS" > tap 💽)
- 2. Plug the optional Wi-Fi dongle (SP-WIFIUSB-2) into the projector.
- 3. Enter the Access Point (AP) Mode in projector's menu and set the mode ON (Home Menu > [Settings] > [WiFi] > [AP Mode]).
- 4. Connect your portable device to the projector's wireless network.
  - Note
  - The default access password is 87654321. The password can be changed on projector's AP Mode menu.
- 5. Go to projector's Home Menu > [EZ Display] > [EZ Mobile] and wait until the connection is established. The media files on your portable device can be accessed using the projector.

# Plug in the Wi-Fi Dongle

Enter Home Menu

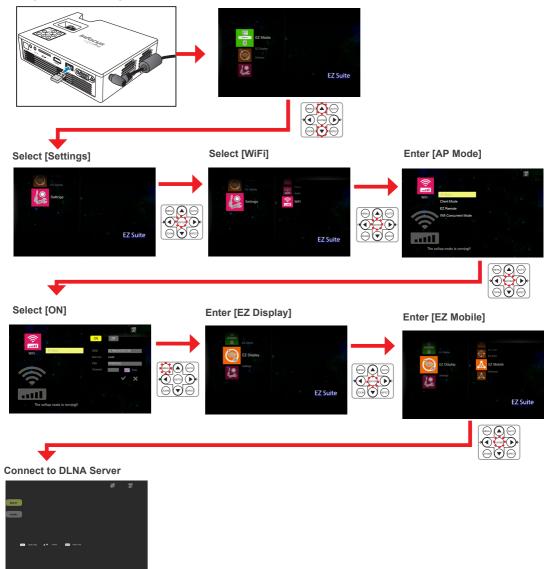

# EZ MOBILE DISPLAY (VIA CLIENT MODE)

To access the media files stored on your portable device, do the following:

- 1. In your portable device, download a DLNA compatible Digital Media Server from the App Store (iOS) or Play Store (Android) and open the application. (For example, "Pixel Media Server DMS" > tap .)
- 2. Plug the optional Wi-Fi dongle (SP-WIFIUSB-2) into the projector.
- 3. Enter the Client Mode in the projector's menu and set the mode ON (Home Menu > [Settings] > [WiFi] > [Client Mode]).
- 4. Connect the projector to a Wi-Fi Access Point.
- 5. Connect your portable device to the same Wi-Fi Access Point with your projector.
- 6. Go to projector's Home Menu > [EZ Display] > [EZ Mobile] and wait until the connection is established. The media files on your portable device can be accessed using the projector.

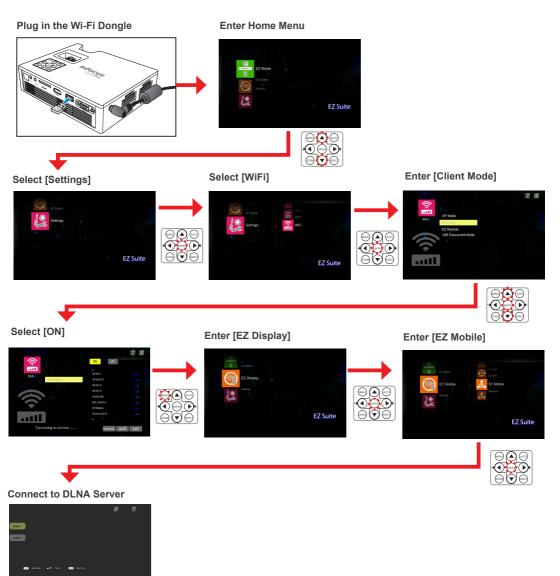

# MIRACAST DISPLAY

Use Miracast to view peer-to-peer wireless screencast.

To start using Miracast, do the following:

- 1. In your portable device, download a peer-to-peer screencast application from the App Store (iOS) or Play Store (Android). (For example, "MirrorOp Sender".)
- 2. Plug the optional Wi-Fi dongle (SP-WIFIUSB-2) into the projector.
- 3. Open a peer-to-peer screencast application on your portable device. (For example, tap 📴).
- 4. Enter Miracast in the projector's menu and wait until the connection to the portable device is established. (Home Menu > [EZ Display > [Miracast]).

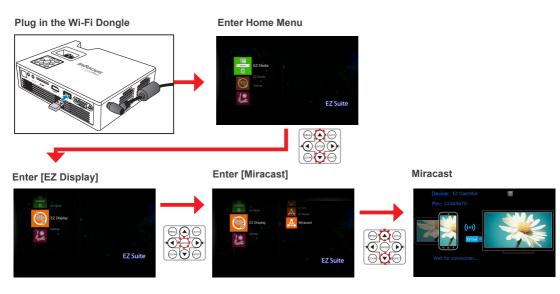

# EZ REMOTE DISPLAY

EZ Remote allows you to remotely control the projector on your portable device wirelessly.

To setup remote control, do the following:

- 1. In your portable device, download the "EZ Remote" application from the App Store (iOS) or Play Store (Android).
- 2. Plug the optional Wi-Fi dongle (SP-WIFIUSB-2) into the projector.
- 3. Enter the Client Mode in the projector's menu and set the mode ON (Home Menu > [Settings] > [WiFi] > [Client Mode]).
- 4. Connect the projector to a Wi-Fi Access Point.
- 5. Enter EZ Remote mode in projector's menu and enable the mode (Home Menu > [Settings] > [WiFi] > [EZ Remote]).

# Plug in the Wi-Fi Dongle

# Enter Home Menu

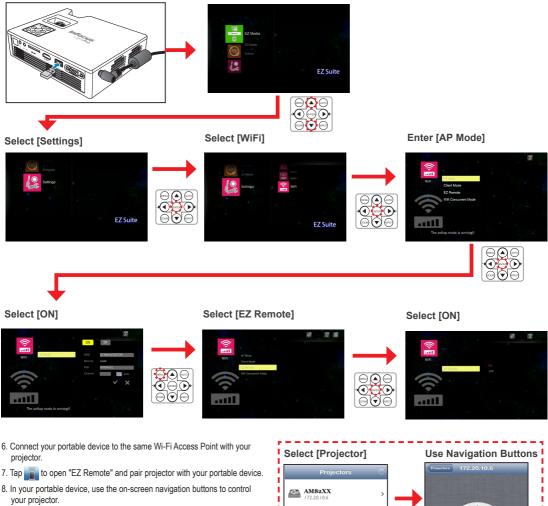

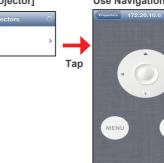

i

ł

SKIN

# WIFI CONCURRENT MODE DISPLAY

Use WiFI Concurrent Mode to view and modify the software and Client Mode Access Point settings.

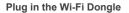

### Enter Home Menu

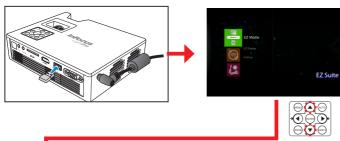

Select [Settings]

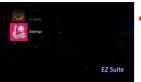

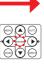

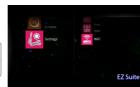

Select [WiFi]

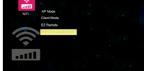

Select [Wifi Concurrent Mode]

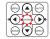

Preview/Modify AP Settings

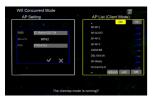

# Adjust Menu Settings for External Input Source

### Selecting Input Source

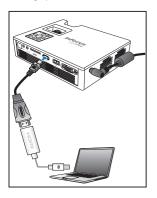

Once a video source device is connected and turned on, press in on the remote control

or (B) on the control panel to automatically switch the input source.

| Available sources are in the following order:                                          |
|----------------------------------------------------------------------------------------|
| 1. VGA                                                                                 |
| 2. HDMI                                                                                |
| 3. Component                                                                           |
| 4. Composite                                                                           |
| 5. Multimedia                                                                          |
| Note: The start position in the list is determined by the last connected input source. |
|                                                                                        |

### Entering Menu Mode

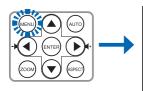

Press in the remote control or MENU on the control panel to enter the menu mode.

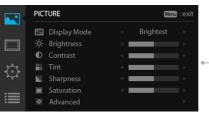

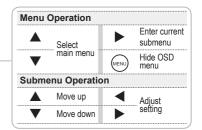

Menu Items

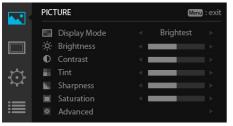

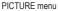

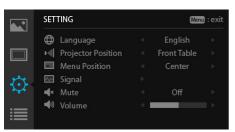

SETTING menu

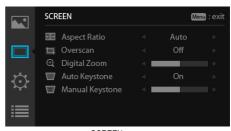

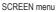

|     | OPTIONS Menu : exi |  |       |  |  |  |  |
|-----|--------------------|--|-------|--|--|--|--|
|     | Q. Auto Search     |  | Off   |  |  |  |  |
|     | 😽 🛛 Fan Mode       |  | Auto  |  |  |  |  |
|     | Background Color   |  | Black |  |  |  |  |
|     | Information        |  |       |  |  |  |  |
| *** | Advanced           |  |       |  |  |  |  |
|     |                    |  |       |  |  |  |  |

**OPTIONS** menu

# Refer to the below table for details on menu items.

| Menu    | Menu item             | Description                                                    |                                                                                            |  |  |  |
|---------|-----------------------|----------------------------------------------------------------|--------------------------------------------------------------------------------------------|--|--|--|
|         | Display Mode          | Set the brightness                                             | of the display.                                                                            |  |  |  |
|         | Brightness            | Adjust the brightnes                                           | ss of the image.                                                                           |  |  |  |
|         | Contrast              | Adjust the contrast                                            | of the image.                                                                              |  |  |  |
|         | Tint                  | Adjust the balance                                             | of the red, green, and blue colors of the image.                                           |  |  |  |
|         | Sharpness             | Adjust the sharpnes                                            | ss or softness of the image.                                                               |  |  |  |
| PICTURE | Saturation            | Adjust the color inte                                          | Adjust the color intensity.                                                                |  |  |  |
| FICTORE |                       | Set advanced settings for projected image.                     |                                                                                            |  |  |  |
|         |                       | Gamma                                                          | Adjust the color gamma differences between the dark and bright portions of the input signa |  |  |  |
|         | Advanced              | BrilliantColor                                                 | Increase the brightness by changing the colors.                                            |  |  |  |
|         | Auvanceu              | Color Temperature                                              | Select the color temperature in the display.                                               |  |  |  |
|         |                       | Color Space                                                    | Adjust the color for projected image from a video input signal.                            |  |  |  |
|         |                       | Exit                                                           | Return to the PICTURE submenu.                                                             |  |  |  |
|         | Aspect Ratio          | Select the aspect ra                                           | atio of the display.                                                                       |  |  |  |
|         | Overscan              | Enable overscan di                                             | splay (only for HDMI input signal).                                                        |  |  |  |
| SCREEN  | Digital Zoom          | Digitally enlarge the                                          | e projected image.                                                                         |  |  |  |
|         | Auto Keystone         | Automatically adjust                                           | t the trapezoidal (keystone) distortion of the projected image.                            |  |  |  |
|         | Manual Keystone       | Manually adjust the                                            | trapezoidal (keystone) distortion of the projected image.                                  |  |  |  |
|         | Language              | Set the on-screen display language.                            |                                                                                            |  |  |  |
|         | Projector<br>Position | Select the projector position.                                 |                                                                                            |  |  |  |
|         | Menu Position         | Set the display position of the OSD menu.                      |                                                                                            |  |  |  |
|         |                       | Adjust the PC displ                                            | ay settings.                                                                               |  |  |  |
|         | Signal                | Auto                                                           | Synchronize the display automatically.                                                     |  |  |  |
| SETTING |                       | Phase                                                          | Adjust to reduce horizontal noise.                                                         |  |  |  |
|         |                       | Clock                                                          | Adjust to reduce vertical noise.                                                           |  |  |  |
|         |                       | H Position                                                     | Move the screen position horizontally.                                                     |  |  |  |
|         |                       | V Position                                                     | Move the screen position vertically.                                                       |  |  |  |
|         |                       | Exit                                                           | Return to the SETTING submenu.                                                             |  |  |  |
|         | Mute                  | Temporarily turn off                                           | the sound.                                                                                 |  |  |  |
|         | Volume                | Adjust the volume of                                           | of the built-in speaker.                                                                   |  |  |  |
|         | Auto Search           | Automatically detect                                           | ts the input signal when the projector is turned on.                                       |  |  |  |
|         | Fan Mode              | Set the fan speed a                                            | according to altitude.                                                                     |  |  |  |
|         | Background<br>Color   | Set the background screen color when there is no input signal. |                                                                                            |  |  |  |
|         | Information           | Display the projecto                                           | or information.                                                                            |  |  |  |
| OPTIONS |                       | Configure other ger                                            |                                                                                            |  |  |  |
|         |                       | Direct Power On                                                | Turn on the projector power automatically when the power supply is switched on.            |  |  |  |
|         | Advanced              | Auto Power Off                                                 | Set the projector to automatically turn off if it is left idle at the preset time.         |  |  |  |
|         |                       | Reset All Settings                                             | Reset all settings to the factory default settings.                                        |  |  |  |
|         |                       | Exit                                                           | Return to the OPTIONS submenu.                                                             |  |  |  |

# MEDIA FILE SUPPORT LIST

<u>Video</u>

| File Type                 | Video                                    | Resolution | Bit Rate | Frame Rate | Audio Code                                     | Remark                                                              |
|---------------------------|------------------------------------------|------------|----------|------------|------------------------------------------------|---------------------------------------------------------------------|
| AVI<br>MKV                | XVID<br>MPEG4<br>H.264<br>M-JPEG<br>WMV3 | 1080P      | 20Mbps   | 30fps      | AC3<br>DTS<br>MPEG1/2/3<br>PCM<br>ADPCM<br>AAC | No support VC-1 AP<br>H.264 support less<br>than 4 reference frames |
| TS                        | H.264                                    | 1080P      | 20Mbps   | 30fps      | AC3<br>AAC<br>MPEG1/2/3<br>DTS<br>LPCM         | H.264 support less than 4 reference frames                          |
| DAT<br>VOB<br>MPG<br>MPEG | MPEG-1                                   | 1080P      | 20Mbps   | 30fps      | MPEG1/2/3<br>AC3<br>DTS<br>LPCM                |                                                                     |
| MOV<br>MP4<br>3GP         | MPEG-4<br>H.264<br>H.263                 | 1080P      | 20Mbps   | 30fps      | AAC<br>AMR<br>PCM<br>ADPCM                     | H.264 support less than 4 reference frames                          |
| RM<br>RMVB                | RV3<br>RV4                               | 720P       | 5Mbps    | 30fps      | Cook(RA4)<br>AAC(RA9)<br>RACP(RA10)            |                                                                     |
| WMV                       | WMV3                                     | 1080P      | 20Mbps   | 30fps      | WMA2<br>WMA3                                   | No support VC-1 AP                                                  |

# Photo

| lmage Type<br>(Ext name) | Sub Type    | Encode Type | Max Pixels                       |  |
|--------------------------|-------------|-------------|----------------------------------|--|
|                          |             | YUV400      | No Limit                         |  |
|                          |             | YUV420      | No Limit                         |  |
|                          | Baseline    | YUV422      | No Limit                         |  |
|                          |             | YUV440      | No Limit                         |  |
| JPEG                     |             | YUV444      | No Limit                         |  |
| JPG                      |             | YUV400      |                                  |  |
|                          |             | YUV420      |                                  |  |
|                          | Progressive | YUV422      | Width<=10240<br>& Height <= 6400 |  |
|                          |             | YUV440      |                                  |  |
|                          |             | YUV444      |                                  |  |
| BMP                      |             |             | No Limit                         |  |

**Document** 

| Supported<br>Versions                            | Microsoft <sup>®</sup> Office<br>Application | File Extension |
|--------------------------------------------------|----------------------------------------------|----------------|
| Microsoft® Office 95<br>Microsoft® Office 97     | Word                                         | .doc<br>.docx  |
| Microsoft® Office 2000                           | Power Point                                  | .ppt<br>.pptx  |
| Microsoft® Office 2003<br>Microsoft® Office 2007 | Excel                                        | .xls<br>.xlsx  |
| Microsoft® Office 2010                           | Adobe PDF                                    | .pdf           |

<u>Music</u>

| Music Type<br>(Ext name) | Sample Rate (KHz) | Bit Rate (Kbps) |
|--------------------------|-------------------|-----------------|
| MP1/MP2/MP3              | 8-48              | 8-320           |
| WMA                      | 22-48             | 5-320           |
| OGG                      | 8-48              | 64-320          |
| ADPCM-WAV                | 8-48              | 32-384          |
| PCM-WAV                  | 8-48              | 128-1536        |
| AAC                      | 8-48              | 8-256           |

# SPECIFICATIONS

| ltem                          | Description                                                   |
|-------------------------------|---------------------------------------------------------------|
| Model                         | IN1146                                                        |
| Imager                        | DMD WXGA 0.45"                                                |
| Native<br>Resolution          | 1280x800 WXGA                                                 |
| Projection<br>Distance        | 0.9-2.4 m (2ft 11in to 7ft 10in)                              |
| Projection<br>Screen Size     | 20"-150" (0.5m to 3.81m)                                      |
| Focus                         | Manual                                                        |
| Throw Ratio                   | 1.4                                                           |
| Vertical<br>Keystone          | ±40°                                                          |
| <b>Projection Modes</b>       | Table Top, Front Projection/Rear Projection                   |
| Standard Input<br>Resolutions | up to SXGA+ (60Hz)                                            |
| SDTV/EDTV/<br>HDTV            | 480i, 480p, 576i, 567p, 720p, 1080i                           |
| Video Signal                  | NTSC/ NTSC4.43/ PAL (Including PAL-M,<br>PAL-N)/SECAM/ PAL60" |
| Horizontal<br>Frequency       | 30.5 - 91.1kHz                                                |
| Vertical<br>Frequency         | 50 - 85Hz                                                     |
| Safety<br>Certifications      | CE, CB, FCC                                                   |
| Operating<br>Temperature      | 0 - 40°C                                                      |
| Dimensions<br>(WxHxD)         | 175 x 44.5 x 138mm                                            |
| Power Input                   | AC adapter 100~240 V, 50Hz/60Hz                               |
| Power<br>Consumption          | Typical 85W@110Vac                                            |
| Standby                       | <0.5W                                                         |
| Lamp                          | LED                                                           |
| Lamp Life                     | 20,000 Hours                                                  |
| Speakers                      | 2Wx2                                                          |
| Input Ports                   | VGA (15 pin D-sub)<br>HDMI                                    |
|                               | A/V In 3.5mm<br>USB                                           |
|                               | SD card                                                       |
| Security                      | Kensington Slot                                               |

# TROUBLESHOOTING

If you experience a problem with your projector, please refer to the following information. If a problem persists, please contact your local retailer or service center.

### Image Problems

### ☆ No image appears on-screen

- · Ensure the power cord is correctly and securely connected.
- · Ensure the pins of connectors are not crooked or broken.
- · Make sure the projector is switched on.

### ☆ Image is out of focus

- · Adjust the Focus Dial.
- Make sure the projection screen is between the required distance 0.9 to 2.4 meters (2ft 11in to 7ft 10in) from the projector. See page 5.

### ☆ Image is too small or too large

· Move the projector closer to or further from the screen.

### Audio Problems

### 🖈 No sound

During music playback, press ◄/► on the remote control or </>> on the control panel.

# Note

L

When the projector temperature reaches 85°C, the projector automatically shuts down due to the built-in temperature protection. This is not a malfunction. Let the projector cool down before switching it on again.

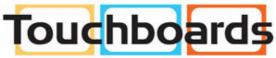

205 Westwood Ave, Long Branch, NJ 07740 Phone: 866-94 BOARDS (26273) / (732)-222-1511 Fax: (732)-222-7088 | E-mail: sales@touchboards.com

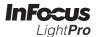